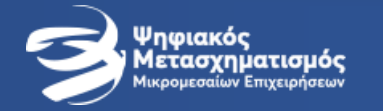

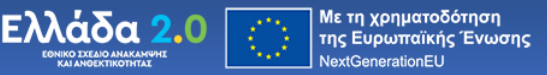

## **Πρόγραμμα III ΨΗΦΙΑΚΕΣ ΣΥΝΑΛΛΑΓΕΣ (Vouchers)**

## **ΟΔΗΓΙΕΣ ΓΙΑ ΤΗΝ ΑΙΤΗΣΗ**

**11<sup>η</sup> ΤΡΟΠΟΠΟΙΗΣΗ ΟΔΗΓΟΥ**

**Υπεύθυνος επεξεργασίας: ΦΩΤΗΣ ΡΩΜΟΥΔΗΣ Διευθυντής Ανάπτυξης Ομίλου EPSILON NET**

## **Παρασκευή, 01/03/2024**

**ΠΡΟΣΟΧΗ:** Για την πλήρη κατανόηση των προδιαγραφών του προγράμματος, θα πρέπει να μελετήσετε τον **ΕΠΙΣΗΜΟ ΟΔΗΓΟ** του **ΠΡΟΓΡΑΜΜΑΤΟΣ** και τις σχετικές ανακοινώσεις/οδηγίες της ΚΤΠ στο link <https://digitalsme.gov.gr/>

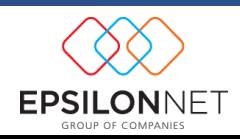

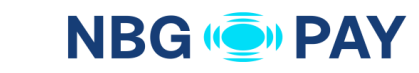

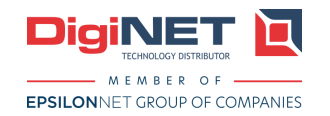

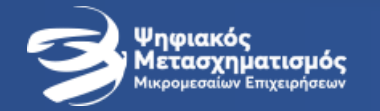

### **ΠΛΑΤΦΟΡΜΑ ΥΠΟΒΟΛΗΣ ΑΙΤΗΣΕΩΝ**

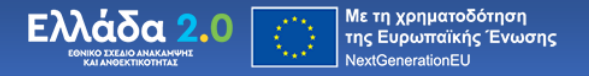

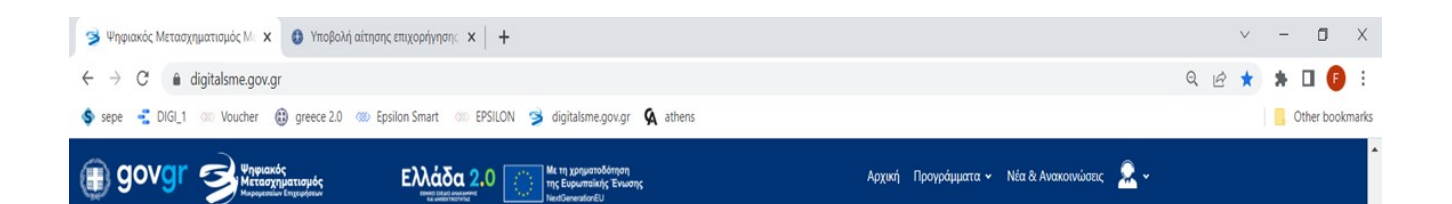

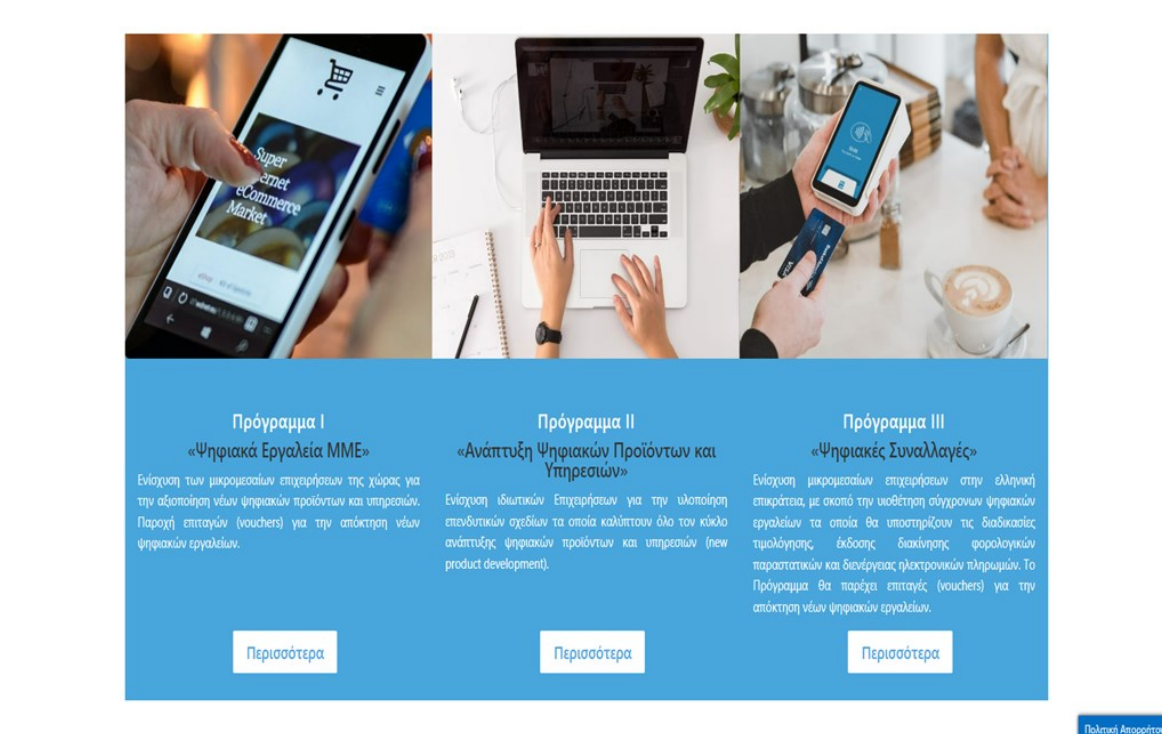

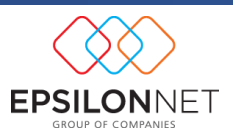

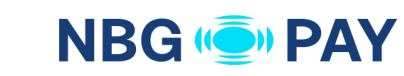

**EXPLANATION CONTINUES.** 

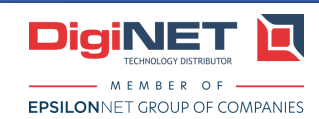

## **<https://digitalsme.gov.gr/>**

**[https://beneficiary.digitalsme.gov](https://beneficiary.digitalsme.gov.gr/) [.gr/](https://beneficiary.digitalsme.gov.gr/)**

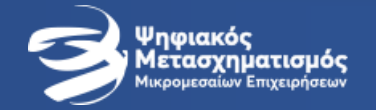

## Βήμα 1: Είσοδος

**NBG "O" PAY** 

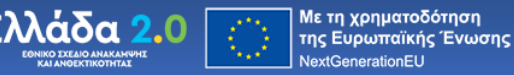

### Δικαιούχοι

Η Δράση «Ψηφιακός Μετασχηματισμός ΜΜΕ», η οποία υλοποιείται στο πλαίσιο του Εθνικού Σχεδίου Ανακαμψης και Ανθεκτικότητας Ελλάδα 2.0 με τη χρηματοδότηση της Ευρωπαικής Ένωσης, απευθύνεται σε υφιστάμενες μικρομεσαίες επιχειρήσεις για τις οποίες συντρέχουν αθροιστικά μια σειρά προϋποθέσεων. Αναλυτικές πληροφορίες αναφορικά με τις εν λόγω προϋποθέσεις, βρίσκονται διαθέσιμες στην Πρόσκληση του κάθε Προγράμματος.

Είσοδος στην πλατφόρμα για Δικαιούχους για Πρόγραμμα | & ΙΙΙ

Ασοδος στην πλατφόρμα για Δικαιούχους για Πρόγραμμα ΙΙ

1.1. Επιλέγω το «Είσοδος στην Πλατφόρμα για Δικαιούχους για το Πρόγραμμα | & III»

1.2. Επιλέγω το «Συνέχεια»

### Αίτηση χρηματοδότησης

για τα Προγράμματα "ΨΗΦΙΑΚΑ ΕΡΓΑΛΕΙΑ ΜΜΕ" και "ΨΗΦΙΑΚΕΣ ΣΥΝΑΛΛΑΓΕΣ"

#### Είσοδος στην εφαρμογή

Ακολουθήστε τις οδηγίες και τα διαδοχικά βήματα της παρούσας εφαρμογής προκειμένου να υποβάλετε αίτηση χρηματοδότησης για τα Προγράμματα "Ψηφιακά Εργαλεία ΜΜΕ" και "Ψηφιακές Συναλλαγές".

Αιτήσεις Χρηματοδότησης για το Πρόγραμμα "ΑΝΑΠΤΥΞΗ ΨΗΦΙΑΚΩΝ ΠΡΟΪΟΝΤΩΝ ΚΑΙ ΥΠΗΡΕΣΙΩΝ" υποβάλλονται μέσω διαφορετικής εφαρμογής. Ανατρέξτε στον δικτυακό τόπο του συγκεκριμένου προγράμματος για περισσότερες οδηγίες.

Πριν υποβάλετε αίτηση:

- 1. Μπείτε στο δικτυακό τόπο του Προγράμματος για να ενημερωθείτε αναλυτικά για το Πρόγραμμα που σας ενδιαφέρει.
- 2. Βεβαιωθείτε ότι έχετε ενημερωθεί για τους όρους και προϋποθέσεις συμμετοχής, όπως περιγράφονται αναλυτικά στα κείμενα των αντίστοιχων Οδηγών.
- 3. Υποβάλετε τυχόν ερωτήματα ή απορίες στο γραφείο υποστήριξης (helpdesk) της δράσης.

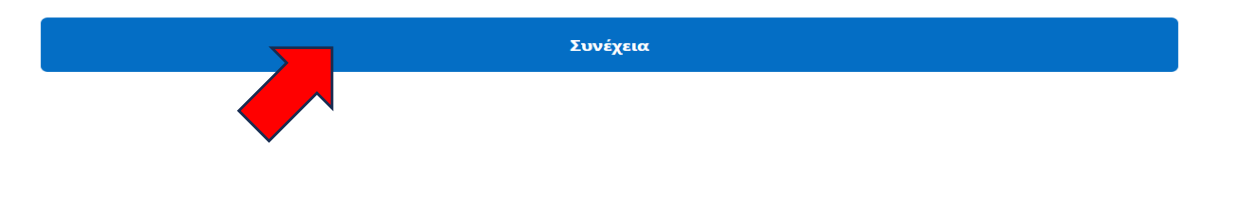

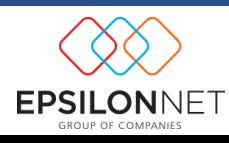

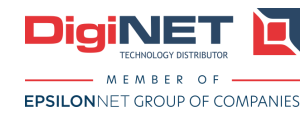

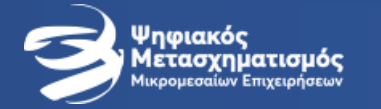

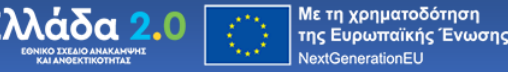

# Συνδεθείτε κάνοντας χρήση των<br>κωδικών taxisnet της επιχείρησης

Για να εισέλθετε στο σύστημα, θα πρέπει να συνδεθείτε με τους κωδικούς taxisnet (username & password) της επιχείρησης, η οποία υποβάλλει την Αίτηση Χρηματοδότησης.

Για το σκοπό αυτό, θα μεταφερθείτε προσωρινά στο ασφαλές περιβάλλον της Γενικής Γραμματείας Πληροφοριακών Συστημάτων Δημόσιας Διοίκησης για να κάνετε τη σύνδεση.

Με τη χρήση των κωδικών της επιχείρησης βεβαιώνετε ότι εκπροσωπείτε νομίμως τη συγκεκριμένη επιχείρηση για την

- υποβολή της παρούσας Αίτησης Χρηματοδότησης και την
- μετέπειτα επικοινωνία και ανταλλαγή πληροφοριών στο πλαίσιο υλοποίησης της σχετικής επένδυσης

Συνεχίζοντας επιβεβαιώνετε ότι έχετε διαβάσει και συμφωνείτε με την πολιτική απορρήτου, τον Οδηγό Εφαρμογής του Προγράμματος και την πολιτική cookies.

### Προσοχή

Αν η επιχείρηση είναι διακριτό νομικό πρόσωπο, θα πρέπει να χρησιμοποιήσετε τους κωδικούς της επιχείρησης, και όχι τους προσωπικούς σας κωδικούς. Προσωπικούς κωδικούς θα χρησιμοποιήσετε μόνο στις περιπτώσεις επιτηδευματιών ή ατομικών επιχειρήσεων όπου το ΑΦΜ επιχείρησης και Φυσικού Προσώπου ταυτίζονται.

Είσοδος με διαπιστευτήρια Taxisnet

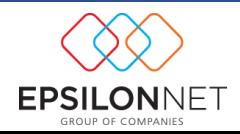

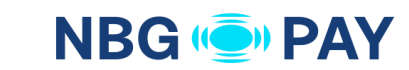

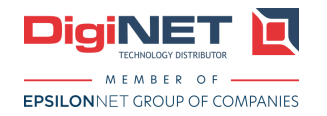

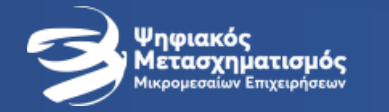

## **Βήμα 2: Σύνδεση με κωδικούς Taxisnet**

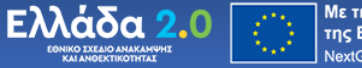

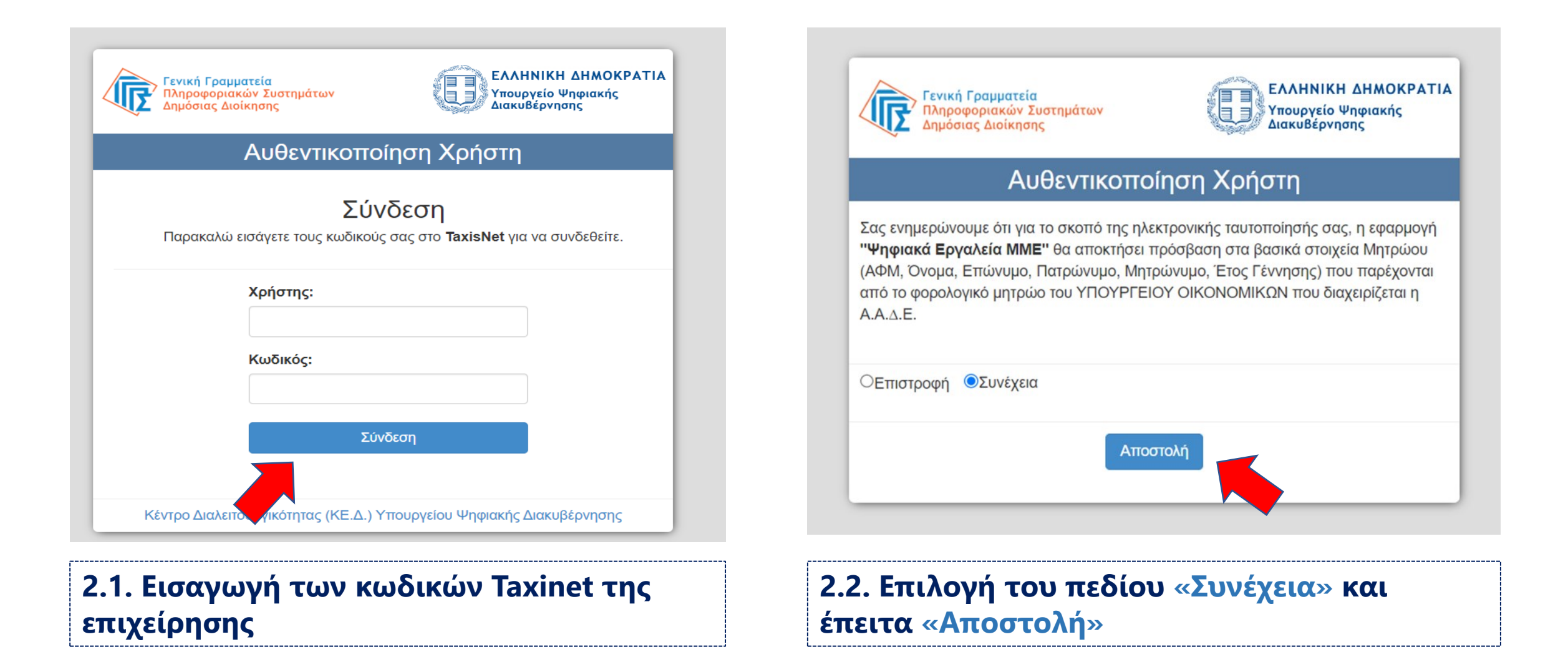

![](_page_4_Picture_5.jpeg)

![](_page_4_Picture_6.jpeg)

![](_page_4_Picture_7.jpeg)

![](_page_5_Picture_0.jpeg)

![](_page_5_Picture_2.jpeg)

## Καταχωρήστε τον προσωπικό σας αριθμό κινητού τηλεφώνου

Το προσωπικό σας κινητό θα χρησιμοποιηθεί για την αποστολή σημαντικών μηνυμάτων από το Πρόγραμμα, όπως για παράδειγμα οι κωδικοί που επιτρέπουν την ενεργοποίηση και χρήση των επιταγών που θα λάβετε, σε περίπτωση έγκρισης της Αίτησης Χρηματοδότησης.

### Αριθμός κινητού τηλεφώνου

9999999999

![](_page_5_Picture_7.jpeg)

## 3.1 Εισαγωγή προσωπικού κινητού τηλεφώνου

## Εισαγωγή κωδικού επιβεβαίωσης

Έχει αποσταλεί κωδικός επιβεβαίωσης με μήνυμα στο κινητό με αριθμό +306951083102. Παρακαλούμε συμπληρώστε τον κωδικό στο πεδίο που ακολουθεί.

Καταχωρήστε τον κωδικό αυτό στο παρακάτω πεδίο και πατήστε "Επιβεβαίωση".

Σε περίπτωση που δεν έφθασε ο κωδικός, ελέγξτε αν έχετε καταχωρήσει λάθος αριθμό τηλεφώνου και επιστρέψτε στο προηγούμενο βήμα για να δοκιμάσετε ξανά. Σε περίπτωση που συνεχίζετε να έχετε πρόβλημα, επικοινωνήστε με το help desk του Προγράμματος.

Κωδικός επιβεβαίωσης

![](_page_5_Figure_14.jpeg)

![](_page_5_Picture_15.jpeg)

![](_page_5_Picture_16.jpeg)

![](_page_5_Picture_17.jpeg)

![](_page_6_Picture_0.jpeg)

![](_page_6_Picture_2.jpeg)

## Καταχωρήστε τη διεύθυνση ηλεκτρονικού ταχυδρομείου (email) στην οποία θα λαμβάνετε την επίσημη επικοινωνία από το Πρόγραμμα

Η επίσημη επικοινωνία του Προγράμματος θα αποστέλλεται σε αυτή την ηλεκτρονική διεύθυνση.

Διεύθυνση ηλεκτρονικού ταχυδρομείου (email)

xxxxxxx@gmail.com

![](_page_6_Picture_7.jpeg)

![](_page_6_Figure_9.jpeg)

Η αίτησή σας είναι έτοιμη να υποβληθεί.

Πριν την ολοκλήρωση της διαδικασίας και την εμφάνιση των αποτελεσμάτων θα πρέπει να προχωρήσετε στην επιβεβαίωση του email που δηλώσατε σε προηγούμενο βήμα.

![](_page_6_Figure_12.jpeg)

![](_page_6_Picture_13.jpeg)

![](_page_6_Picture_14.jpeg)

![](_page_6_Picture_15.jpeg)

![](_page_7_Picture_0.jpeg)

![](_page_7_Picture_2.jpeg)

# Αιτήσεις Χρηματοδότησης

Επιλέξτε το Πρόγραμμα ή την κατηγορία για την οποία θέλετε να υποβάλετε Αίτηση Χρηματοδότησης.

- Αν εισέρχεστε για πρώτη φορά, θα δημιουργήσετε μία νέα αίτηση στην κατηγορία που επιθυμείτε.
- Αν έχετε ήδη δημιουργήσει αίτηση χωρίς να την έχετε υποβάλει, θα έχετε πρόσβαση στα αποθηκευμένα στοιχεία της.
- Αν έχετε ήδη υποβάλει την αίτηση χρηματοδότησης, μπορείτε να δείτε πληροφορίες σχετικές με την τρέχουσα κατάστασή της.
- Μπορείτε να υποβάλλετε αιτήσεις σε περισσότερες της μίας κατηγορίες, εφόσον δεν υπάρχει αμοιβαίος αποκλεισμός μεταξύ των συγκεκριμένων κατηγοριών (βλέπε πρόσκληση).

![](_page_7_Picture_9.jpeg)

![](_page_7_Picture_10.jpeg)

![](_page_7_Picture_11.jpeg)

![](_page_8_Picture_0.jpeg)

![](_page_8_Picture_2.jpeg)

### Πρόγραμμα "Ψηφιακές Συναλλαγές" : Νέοι Κύκλοι 2024

![](_page_8_Figure_4.jpeg)

**Επιλογή της Κατηγορίας για την οποία επιθυμούμε να υποβάλουμε Αίτηση Χρηματοδότησης.**

**ΠΡΟΣΟΧΗ: Υπάρχει ένδειξη για τις αιτήσεις που είναι ανοιχτές προς υποβολή**

![](_page_8_Picture_7.jpeg)

![](_page_8_Picture_8.jpeg)

![](_page_8_Picture_9.jpeg)

![](_page_9_Picture_0.jpeg)

## Βήμα 5: Υπεύθυνη Δήλωση Εκπροσώπου

![](_page_9_Picture_2.jpeg)

## 5.1. Επιλογή στο πεδίο «Δηλώνω υπεύθυνα οτι η επιχείρηση καλύπτει τις ανωτέρω προυποθέσεις επιλεξιμότητας»

## 5.2. Επιλογή στο πεδίο «Συμφωνώ»

### Κωδικός Αναφοράς Αίτησης: Υπεύθυνη δήλωση εκπροσώπου επιχείρησης

Ενεργώντας ως νόμιμος εκπρόσωπος της επιχείρησης για τους σκοπούς υποβολής της παρούσας αίτησης, δηλώνω υπεύθυνα ότι η επιχείρηση:

- 1. Λειτουργεί νόμιμα και συμμορφώνεται με τη σχετική ενωσιακή και εθνική περιβαλλοντική νομοθεσία.
- 2. Θα διαθέσει εφόσον της ζητηθεί σε πιθανό έλεγχο κάθε έγγραφο που αποδεικνύει τη νόμιμη λειτουργία αυτής σύμφωνα με την κείμενη νομοθεσία και την ασκούμενη δραστηριότητα (όπως άδεια λειτουργίας, απαλλακτικό άδειας λειτουργίας, γνωστοποίηση έναρξης λειτουργίας, την τυχόν κατά περίπτωση προβλεπόμενη περιβαλλοντική αδειοδότηση κλπ.).
- 3. Δεν βρίσκεται υπό πτώχευση, εκκαθάριση ή αναγκαστική διαχείριση.
- 4. Δεν εκκρεμεί εις βάρος της διαδικασία ανάκτησης κρατικής ενίσχυσης.
- 5. Δεν έχουν επιβληθεί εις βάρος της τα τελευταία δύο (2) έτη πριν την καταληκτική ημερομηνία υποβολής αιτήσεων χρηματοδότησης στο πρόγραμμα αυτό:
	- α) τουλάχιστον τρεις (3) πράξεις επιβολής προστίμου από τα αρμόδια ελεγκτικά όργανα του Σώματος Επιθεώρησης Εργασίας για παραβάσεις της εργατικής νομοθεσίας που χαρακτηρίζονται, σύμφωνα με την υπουργική απόφαση 2063/Δ1632/2011 (Β 266), όπως εκάστοτε ισχύει, ως «υψηλής» ή «πολύ υψηλής» σοβαρότητας, οι οποίες προκύπτουν αθροιστικά από τρεις (3) διενεργηθέντες ελέγχους.

β) είτε, τουλάχιστον δύο (2) πράξεις επιβολής προστίμου από τα αρμόδια ελεγκτικά όργανα του Σώματος Επιθεώρησης Εργασίας για παραβάσεις της εργατικής νομοθεσίας που αφορούν την αδήλωτη εργασία, οι οποίες προκύπτουν αθροιστικά  $and$   $\mathcal{L}_{in}$  (3)  $\mathcal{L}_{in}$  is in  $\Delta_{in}$  in  $\Delta_{in}$ 

Οι υπό α΄ και β΄ κυρώσεις πρέπει να έχουν αποκτήσει τελεσίδικη και δεσμευτική ισχύ

- 6. Δεν ασκεί κύρια δραστηριότητα (ΚΑΔ κύριας δραστηριότητας) που εμπίπτει στις εξαιρέσεις του Οδηγού του Προγράμματος, όπως αυτές περιγράφονται διεξοδικά στην παράγραφο 2.1 και το Παράρτημα 1 αυτού.
- 7. Σε περίπτωση που κάποια από τις δευτερεύουσες και μόνο δραστηριότητες εμπίπτει στις εξαιρέσεις του παραπάνω σημείου, τότε:
	- Το ποσό τυχόν δημόσιας χρηματοδότησης δε θα χρησιμοποιηθεί για την ενίσχυση της συγκεκριμένης (εξαιρούμενης) δευτερεύουσας δραστηριότητας.
	- Θα προβλεφθεί διακριτή λογιστική παρακολούθηση των δαπανών, ώστε να είναι δυνατή η επιβεβαίωση της μη ενίσχυσης της εξαιρούμενης δραστηριότητας.
- ► Δηλώνω υπεύθυνα ότι η επιχείρηση καλύπτει τις ανωτέρω προϋποθέσεις επιλεξιμότητας

Συμφωνώ

![](_page_9_Picture_22.jpeg)

![](_page_9_Picture_23.jpeg)

![](_page_9_Picture_24.jpeg)

![](_page_10_Picture_0.jpeg)

6.1. Συμπληρώνω

επιχείρησης μου

το ΑΦΜ της

## **Βήμα 6: Δήλωση De Minimis**

![](_page_10_Picture_2.jpeg)

### Κωδικός Αναφοράς Αίτησης:

## Δήλωση Σώρευσης Ενισχύσεων Ήσσονος Σημασίας (de minimis)

Συμπληρώστε τυχόν ενισχύσεις που έχει λάβει η επιχείρηση, δυνάμει των Κανονισμών 1407/2013 (de minimis) ή 2831/2023 (νέος de *minimis*)

- Συμπληρώστε μόνο τις ενισχύσεις που εγκρίθηκαν έως και πριν από 3 έτη.
- Δηλώστε το συνολικό ποσό ενίσχυσης (δημόσια δαπάνη).
- Μη συμπληρώνετε τυχόν ενισχύσεις που εντάσσονται στο Προσωρινό Πλαίσιο Στήριξης (ενισχύσεις που σωρεύουν στις 500.000€ και δε συνδυάζονται με ενισχύσεις βάσει των Κανονισμών 1407/2013 (de minimis) ή 2831/2023 (νέος de minimis)).
- Τα ποσά υποβάλλονται κατά δήλωση και η παρούσα αποδοχή δεν προδικάζει την τελική έκβαση. Σε κάθε περίπτωση, ο έλεγχος σώρευσης ενισχύσεων και η επιλεξιμότητα της δραστηριότητας με βάση τα προβλεπόμενα στούς Κανονισμούς 1407/2013 (de minimis) ή 2831/2023 (νέος de minimis) θα κριθούν κατά τη διαδικασία της αξιολόγησης, λαμβάνοντας υπόψη την οριστική ημερομηνία χορήγησης (έγκρισης) της ενίσχυσης.

Προσθήκη ενίσχυσης

![](_page_10_Picture_58.jpeg)

![](_page_10_Picture_12.jpeg)

![](_page_10_Picture_13.jpeg)

![](_page_10_Picture_14.jpeg)

## **Για να ελέγξουμε τις ενισχύσεις που έχει λάβει η επιχείρηση:** https://www.sorefsis.gr/

![](_page_11_Picture_30.jpeg)

![](_page_11_Picture_2.jpeg)

![](_page_11_Picture_3.jpeg)

![](_page_11_Picture_4.jpeg)

٠

![](_page_11_Picture_5.jpeg)

![](_page_12_Picture_0.jpeg)

![](_page_12_Picture_2.jpeg)

## **6.2. Σε περίπτωση που η επιχείρηση έχει λάβει ενίσχυση:**

- ➢ **Επιλέγω το Έτος**
- ➢ **Καταχωρώ το Ποσό**
- ➢ **Καταχωρώ το Όνομα του Προγράμματος**

![](_page_12_Picture_81.jpeg)

#### Ποσό

 $\overline{0}$ 

Δηλώστε το συνολικό ποσό της έγκρισης

### Πρόγραμμα/Αιτιολογία

Δηλώστε το όνομα του Προγράμματος ή της Απόφασης βάσει της οποίας εγκρίθηκε η ενίσχυση

Προσθήκη ενίσχυσης

![](_page_12_Picture_14.jpeg)

![](_page_12_Picture_15.jpeg)

![](_page_12_Picture_16.jpeg)

![](_page_13_Picture_0.jpeg)

![](_page_13_Picture_2.jpeg)

**6.3. Σε περίπτωση που υπάρχει συνδεμένη επιχείρηση:**

![](_page_13_Picture_72.jpeg)

### Τρίτες επιχειρήσεις

Συμπληρώστε επίσης τυχόν ενισχύσεις που έχουν λάβει **τρίτες επιχειρήσεις**, δυνάμει των Κανονισμών 1407/2013 (de minimis) ή 2831/2023 (νέος de minimis), οι οποίες συνιστούν Ενιαία Επιχείρηση με αυτήν που υποβάλει την παρούσα Αίτηση Χρηματοδότησης.

► Ποιες είναι οι τρίτες επιχειρήσεις (διαφορετικά ΑΦΜ) που θα πρέπει να λάβω υπόψη;

### Ενίσχυση προς τρίτες επιχειρήσεις #1

АФМ

Δηλώστε το ΑΦΜ της συσχετιζόμενης επιχείρησης

Αφαίρεση

![](_page_13_Picture_12.jpeg)

![](_page_13_Picture_13.jpeg)

![](_page_13_Picture_14.jpeg)

![](_page_14_Picture_0.jpeg)

## **Βήμα 6: Δήλωση De Minimis**

![](_page_14_Picture_2.jpeg)

## **6.4. Σε περίπτωση που η συνδεδεμένη επιχείρηση έχει λάβει ενίσχυση:**

- ➢ **Επιλέγω το Έτος**
- ➢ **Καταχωρώ το Ποσό**
- ➢ **Καταχωρώ το Όνομα του Προγράμματος**

**6.5. Επιλέγω το «Επόμενο Βήμα»**

![](_page_14_Picture_66.jpeg)

Δηλώστε το όνομα του Προγράμματος ή της Απόφασης βάσει της οποίας εγκρίθηκε η ενίσχυση

![](_page_14_Picture_67.jpeg)

![](_page_14_Picture_11.jpeg)

![](_page_14_Picture_12.jpeg)

![](_page_14_Picture_13.jpeg)

![](_page_15_Picture_0.jpeg)

## Κωδικός Αναφοράς Αίτησης: Δήλωση στοιχείων πραγματικού δικαιούχου

Συμπληρώστε κάποια βασικά στοιχεία του πραγματικού δικαιούχου της επιχείρησης, με βάση τα προβλεπόμενα στο νόμο 4557/2018.

**Παραδείγματα**

![](_page_15_Picture_6.jpeg)

<u>▼ Παράδειγμα: Ποια Φυσικά Πρόσωπα πρέπει να συμπεριλάβω σε αυτή τη δήλωση;</u>

Παραδείγματα συμπλήρωσης πραγματικού δικαιούχου

![](_page_15_Picture_9.jpeg)

![](_page_15_Picture_10.jpeg)

![](_page_15_Picture_11.jpeg)

![](_page_16_Picture_0.jpeg)

Παράδειγμα 2

Συμπληρώνονται όλοι οι μέτοχοι - Φυσικά Πρόσωπα - που:

• είτε έχουν > 25% συμμετοχή σε Νομικό Πρόσωπο που είναι μέτοχος στην επιχείρηση με % > 25%

• είτε έχουν > 25% συμμετοχή στην επιχείρηση

• ο έλεγχος γίνεται στο 2ο και τρίτο επίπεδο μόνο

![](_page_16_Picture_2.jpeg)

**DigiNET** 

**EPSILONNET GROUP OF COMPANIES** 

![](_page_16_Figure_3.jpeg)

## **Παράδειγμα 1 Παράδειγμα 2**

**EPSILONNET** 

![](_page_16_Picture_7.jpeg)

![](_page_16_Picture_8.jpeg)

![](_page_17_Picture_0.jpeg)

![](_page_17_Picture_2.jpeg)

**7.1. Σε περίπτωση που υπάρχουν Φυσικά Πρόσωπα με ποσοστό μετοχών άνω του 25% στην Εταιρεία τότε δηλώνονται τα στοιχεία τους**

### Άμεση σχέση με την εταιρεία

Δηλώστε τα Φυσικά Πρόσωπα που κατέχουν ποσοστό μετοχών άνω του 25% ή ιδιοκτησιακού δικαιώματος άνω του 25% **στην** εταιρεία σας (μόνο τα Φυσικά Πρόσωπα και εφόσον συντρέχει η ανωτέρω προϋπόθεση).

![](_page_17_Picture_51.jpeg)

![](_page_17_Picture_7.jpeg)

![](_page_17_Picture_8.jpeg)

![](_page_17_Picture_9.jpeg)

![](_page_18_Picture_0.jpeg)

![](_page_18_Picture_2.jpeg)

**7.2. Σε περίπτωση που υπάρχουν Νομικά Πρόσωπα με ποσοστό μετοχών ανώ 25% στην Εταιρεία τότε δηλώνονται τα στοιχεία των ΦΥΣΙΚΩΝ ΠΡΟΣΩΠΩΝ που έχουν πoσοστό μεγαλύτερο του 25% στο Νομικό πρόσωπο** 

### Έμμεση σχέση με την εταιρεία

Εφόσον υπάρχει Νομικό Πρόσωπο που μετέχει στην εταιρία σας με ποσοστό μεγαλύτερο του 25%, δηλώστε τα Φυσικά Πρόσωπα που κατέχουν ποσοστό μετοχών άνω του 25% ή ιδιοκτησιακού δικαιώματος άνω του 25% στο νομικό αυτό πρόσωπο. Επαναλάβετε για ακόμα ένα επίπεδο.

![](_page_18_Picture_51.jpeg)

![](_page_18_Picture_7.jpeg)

![](_page_18_Picture_8.jpeg)

![](_page_18_Picture_9.jpeg)

![](_page_19_Picture_0.jpeg)

**NBG (O) PAY** 

![](_page_19_Picture_2.jpeg)

## **8.1. Επιλέγω το πεδίο: «Δηλώνω υπεύθυνα ότι η επιχείρηση καλύπτει την ιδιότητα ΜΜΕ»**

## Κωδικός Αναφοράς Αίτησης: Δήλωση ΜΜΕ (απλοποιημένη μορφή)

Ενεργώντας ως νόμιμος εκπρόσωπος της επιχείρησης για τους σκοπούς υποβολής της παρούσας αίτησης, δηλώνω υπεύθυνα ότι η επιχείρηση διατηρεί την ιδιότητα της Μικρομεσαίας Επιχείρησης, σύμφωνα με τον ορισμό στη Σύσταση της Επιτροπής 2003/361/ΕΚ.

V Δηλώνω υπεύθυνα ότι η επιχείρηση καλύπτει την ιδιότητα ΜΜΕ

![](_page_19_Picture_8.jpeg)

![](_page_19_Picture_9.jpeg)

![](_page_20_Picture_0.jpeg)

![](_page_20_Picture_2.jpeg)

## **8.2. Καταχωρούμε τις ΕΜΕ (Ετήσιες Μονάδες Εργασίας)**

**8.3. Καταχωρούμε τον Κύκλο εργασιών όπως αναγράφεται στην αντίστοιχη Φορολογική Δήλωση**

**8.4. Καταχωρούμε το σύνολο Ενεργητικού όπως έχει καταχωρηθεί στην αντίστοιχη Δήλωση**

![](_page_20_Picture_7.jpeg)

### Ποσοτικά στοιχεία

Αναφέρετε τα ακόλουθα ποσοτικά στοιχεία για την επιχείρηση που υποβάλλει την αίτηση:

### Για το έτος 2023

### Αριθμός προσωπικού (ΕΜΕ)

 $\mathbf 0$ 

### Κύκλος εργασιών

 $\mathbf 0$ 

### Σύνολο ενεργητικού

 $\Omega$ 

Όπου έχει εφαρμογή

![](_page_20_Picture_18.jpeg)

![](_page_20_Picture_19.jpeg)

![](_page_20_Picture_20.jpeg)

![](_page_21_Picture_0.jpeg)

![](_page_21_Picture_2.jpeg)

### Για το έτος 2022

### Αριθμός προσωπικού (ΕΜΕ)

 $\mathbf 0$ 

### Κύκλος εργασιών

0

### Σύνολο ενεργητικού

 $\mathbf 0$ 

Όπου έχει εφαρμογή

### Για το έτος 2021

### Αριθμός προσωπικού (ΕΜΕ)

 $\overline{0}$ 

### Κύκλος εργασιών

0

### Σύνολο ενεργητικού

 $\mathbf 0$ 

Όπου έχει εφαρμογή

## 8.5. Αντίστοιχες ενέργειες για τα 2 προηγούμενα έτη

![](_page_21_Picture_21.jpeg)

![](_page_21_Picture_22.jpeg)

![](_page_21_Picture_23.jpeg)

![](_page_22_Picture_0.jpeg)

![](_page_22_Picture_2.jpeg)

**8.6. Εφόσον υπάρχουν Συσχετιζόμενες Επιχειρήσεις (Συνδεδεμένες ή Συνεργαζόμενες επιχειρήσεις) τότε καταχωρούμε:**

- **ΑΦΜ συσχετιζόμενης επιχείρησης**
- **Ποσοστό συμμετοχής στην επιχείρηση που υποβάλλει την Αίτηση**
- **ΕΜΕ συσχετιζόμενης επιχείρησης**
- **Κύκλο εργασιών συσχετιζόμενης επιχείρησης**
- **Σύνολο Ενεργητικού συσχετιζόμενης επιχείρησης**

**8.7. Επιλέγω το πεδίο «Επόμενο Βήμα»**

### Συσχετιζόμενες επιχειρήσεις

Αναφέρετε τα ακόλουθα στοιχεία για τις συνδεδεμένες ή συνεργαζόμενες επιχειρήσεις, δηλαδή όπου: α. Τρίτες επιχειρήσεις συμμετέχουν με ποσοστό άνω του 25% στην επιχείρηση που υποβάλλει την αίτηση. β. Η επιχείρηση που υποβάλλει την αίτηση συμμετέχει σε τρίτες επιχειρήσεις με ποσοστό άνω του 25%.

![](_page_22_Picture_88.jpeg)

![](_page_22_Picture_14.jpeg)

![](_page_22_Picture_15.jpeg)

![](_page_22_Picture_16.jpeg)

![](_page_23_Picture_0.jpeg)

![](_page_23_Picture_2.jpeg)

## Κωδικός Αναφοράς Αίτησης: | Έλεγχος και επιβεβαίωση στοιχείων αίτησης

Δείτε συγκεντρωτικά τα στοιχεία της αίτησης, βάσει των πληροφοριών που καταχωρήσατε ή των διασταυρώσεων που έχουν πραγματοποιηθεί. Κάποια από τα στοιχεία μπορεί να μην είναι διαθέσιμα τη στιγμή της υποβολής της αίτησης, διότι βασίζονται σε διασταυρώσεις που δεν έχουν ακόμα ολοκληρωθεί και μπορεί να γίνουν μετά την υποβολή, αλλά σε κάθε περίπτωση, πριν την ολοκλήρωση της αξιολόγησης και την κατάταξη των αιτήσεων.

Τυχόν εκκρεμότητα διασταυρώσεων δεν εμποδίζει την υποβολή της αίτησης, αφού όλοι οι έλεγχοι θα πραγματοποιηθούν σε δεύτερο χρόνο. Εφόσον μία διασταύρωση έχει ολοκληρωθεί, τα δεδομένα/ αποτελέσματα θα εμφανίζονται στο αντίστοιχο πεδίο της παρούσας σελίδας. Η σελίδα αυτή δύναται να ανανεώνεται αυτόματα ακόμα και μετά την υποβολή της αίτησης.

![](_page_23_Picture_6.jpeg)

![](_page_23_Picture_7.jpeg)

![](_page_23_Picture_8.jpeg)

![](_page_24_Picture_0.jpeg)

## **Βήμα 9: Έλεγχος της Αίτησης**

![](_page_24_Picture_2.jpeg)

Για την **3 Η Κατηγορία**

### Στοιχεία αίτησης

### Προϋποθέσεις συμμετοχής - κριτήρια επιλεξιμότητας

![](_page_24_Picture_47.jpeg)

![](_page_24_Picture_7.jpeg)

![](_page_24_Picture_8.jpeg)

![](_page_24_Picture_9.jpeg)

![](_page_24_Picture_10.jpeg)

![](_page_25_Picture_0.jpeg)

## **Βήμα 9: Έλεγχος της Αίτησης**

![](_page_25_Picture_2.jpeg)

### Για την **3 Η Κατηγορία**

![](_page_25_Picture_31.jpeg)

![](_page_25_Picture_5.jpeg)

![](_page_25_Picture_6.jpeg)

![](_page_25_Picture_7.jpeg)

![](_page_26_Picture_0.jpeg)

## **Βήμα 10: Οριστικοποίηση της Αίτησης**

![](_page_26_Picture_2.jpeg)

### Για την **3 Η Κατηγορία**

![](_page_26_Picture_4.jpeg)

**10. Για την οριστικοποίηση της Αίτησης επιλέγω το «Οριστική Υποβολή»**

![](_page_26_Picture_65.jpeg)

Οριστική υποβολή

![](_page_26_Picture_8.jpeg)

![](_page_26_Picture_9.jpeg)

![](_page_26_Picture_10.jpeg)

![](_page_26_Picture_11.jpeg)

![](_page_27_Picture_0.jpeg)

![](_page_27_Picture_2.jpeg)

![](_page_27_Picture_41.jpeg)

![](_page_27_Picture_5.jpeg)

![](_page_27_Picture_6.jpeg)

![](_page_27_Picture_7.jpeg)

![](_page_28_Picture_0.jpeg)

![](_page_28_Picture_2.jpeg)

**<sup>Η</sup> Κατηγορία**Για την **1 <sup>Η</sup> Κατηγορία** Για την **4** Ποσοτικά στοιχεία που επηρεάζουν την κατάταξη / ύψος χρηματοδότησης Ποσοτικά στοιχεία που επηρεάζουν την κατάταξη / ύψος χρηματοδότησης Έτος αναφοράς που λαμβάνεται υπόψη στους Εκκρεμεί διασταύρωση Έτος αναφοράς που λαμβάνεται υπόψη στους Εκκρεμεί διασταύρωση υπολογισμούς υπολογισμούς Κύκλος εργασιών επιχείρησης έτους αναφοράς Εκκρεμεί διασταύρωση Κύκλος εργασιών επιχείρησης έτους αναφοράς Εκκρεμεί διασταύρωση Αριθμός ΕΜΕ επιχείρησης έτους αναφοράς Εκκρεμεί διασταύρωση Αριθμός ΕΜΕ επιχείρησης έτους αναφοράς Εκκρεμεί διασταύρωση Μήνες λειτουργίας έως 12/2022 (& ημερομηνία Μήνες λειτουργίας έως 12/2022 (& ημερομηνία έναρξης λειτουργίας) έναρξης λειτουργίας) Η επιχείρηση έχει τουλάχιστον ένα ενεργό ΦΗΜ Εκκρεμεί διασταύρωση Η κύρια δραστηριότητα της επιχείρησης εμπίπτει Επιβεβαιώθηκε (οποιουδήποτε τύπου), είτε χρησιμοποιεί σε ΚΑΔ μεταποίησης ή σε λοιπούς ΚΑΔ RIS3 υπηρεσίες πιστοποιημένου παρόχου ηλεκτρονικής Η έδρα της επιχείρησης βρίσκεται σε ορεινή, Δεν επιβεβαιώνεται τιμολόγησης μειονεκτική ή νησιωτική περιοχή (έλεγχος με βάση τον TK) Κριτήρια αξιολόγησης Αριθμός ΦΗΜ Εκκρεμεί διασταύρωση  $K<sub>1</sub>$ Εκκρεμεί διασταύρωση Κριτήρια αξιολόγησης K<sub>2</sub> Εκκρεμεί διασταύρωση  $K1$ Εκκρεμεί διασταύρωση K<sub>3</sub> Εκκρεμεί διασταύρωση  $K<sub>2</sub>$ Εκκρεμεί διασταύρωση  $\Pi$ 1 Εκκρεμεί διασταύρωση  $K3$ Εκκρεμεί διασταύρωση Βαθμολογία Εκκρεμεί διασταύρωση  $\Pi$ 1 Εκκρεμεί διασταύρωση  $\Pi$ Εκκρεμεί διασταύρωση Οριστική υποβολή Εκκρεμεί διασταύρωση Βαθμολογία

Οριστική υποβολή

![](_page_28_Picture_5.jpeg)

![](_page_28_Picture_6.jpeg)

![](_page_28_Picture_7.jpeg)

![](_page_29_Picture_0.jpeg)

### **ΕΝΔΕΙΚΤΙΚΕΣ ΕΙΚΟΝΕΣ ΑΙΤΗΣΕΩΝ ΓΙΑ ΤΙΣ ΛΟΙΠΕΣ ΚΑΤΗΓΟΡΙΕΣ**

![](_page_29_Picture_2.jpeg)

![](_page_29_Picture_41.jpeg)

![](_page_29_Picture_5.jpeg)

![](_page_29_Picture_6.jpeg)

![](_page_29_Picture_7.jpeg)

![](_page_30_Picture_0.jpeg)

![](_page_30_Picture_2.jpeg)

![](_page_30_Picture_45.jpeg)

#### Οριστική υποβολή

![](_page_30_Picture_6.jpeg)

![](_page_30_Picture_7.jpeg)

![](_page_30_Picture_8.jpeg)

![](_page_31_Picture_0.jpeg)

## **Διαδικασία Εξαργύρωσης Vouchers**

![](_page_31_Picture_2.jpeg)

D

### **Βήμα 1:**

Εισέρχεστε στην Ηλεκτρονική Πλατφόρμα Υποβολής Αίτησης Χρηματοδότησης, στην οποία έχετε υποβάλλει την Αίτηση Χρηματοδότησης και πατήστε το κουμπί **«Συνέχεια»** που θα δείτε στο κάτω μέρος της οθόνης.

 $\blacksquare$ 

### **Βήμα 2:** Πατήστε το κουμπί

**«Είσοδος με διαπιστευτήρια Taxisnet»** που θα δείτε στο κάτω μέρος της οθόνης και πληκτρολογήστε το **όνομα Χρήστη και τον Κωδικό** σας που έχετε για το Taxisnet, ώστε να εισέλθετε στην Αίτησή σας.

### **Βήμα 3:** Πατήστε το κουμπί **«Έκδοση και διαχείριση επιταγών».**

**Σημαντική ενημέρωση:** Το κουμπί «Έκδοση και διαχείριση επιταγών» εμφανίζεται στην οθόνη για όλους τους δικαιούχους του Α' & Β' κύκλου. Για τους δικαιούχους του Γ' κύκλου θα εμφανιστεί στην οθόνη μετά την ολοκλήρωση της αξιολόγησης των ενστάσεων, όπου και θα ενημερωθούν με νεότερη ανακοίνωση.

### **Βήμα 4:**

Πληκτρολογήστε το **ποσό** στο οποίο επιθυμείτε να εκδοθεί η επιταγή (μέχρι το ποσό που αναγράφεται ως «**Διαθέσιμο ποσό για έκδοση νέων επιταγών»**) & μετά πατήστε το κουμπί **«Αίτημα έκδοσης νέας επιταγής» .**

Στον πίνακα «Οι επιταγές μου» θα εμφανιστεί στην οθόνη σας η επιταγή εφόσον εγκριθεί.

*Σημειώνεται ότι την επιταγή θα τη λάβετε και στην επιβεβαιωμένη διεύθυνση ηλεκτρονικής αλληλογραφίας (email) που έχετε δηλώσει στην αίτησή σας.*

### **Βήμα 5**:

Επιλέγετε το **προϊόν** που επιθυμείτε και δείχνετε στον Έμπορο την **επιταγή** σας, καθώς και το **ΑΦΜ** σας.

Αυτομάτως λαμβάνετε μήνυμα στο κινητό, που έχετε δηλώσει στην αίτησή σας, με έναν κωδικό μιας χρήσης που επίσης πρέπει να δώσετε στον Έμπορο.

DiaiNE

![](_page_31_Picture_17.jpeg)

![](_page_31_Picture_18.jpeg)

![](_page_32_Picture_0.jpeg)

![](_page_32_Picture_1.jpeg)

![](_page_32_Picture_2.jpeg)

**EPSILONNET GROUP OF COMPANIES** 

## **Thank You**

![](_page_32_Picture_5.jpeg)

**www.epsilonnet.gr www.epsilonsmart.gr**

![](_page_32_Picture_7.jpeg)

![](_page_32_Picture_8.jpeg)

**/OmilosEpsilonnet company/epsilon-net info@epsilonnet.gr +30 2310 981700**

in

![](_page_32_Picture_11.jpeg)

**+30 211 5007000**